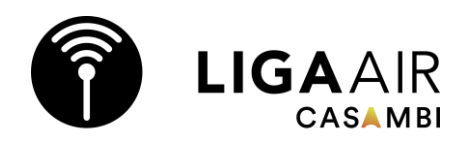

### **Grundlagen LIGAAIR CASAMBI Inbetriebnahme**

Geräte gemäss Anschlussschema von <https://ligaair.ch/de> anschliessen.

#### Casambi App herunterladen und ein **«Neues Netzwerk einrichten»**

Bei der Inbetriebnahme empfehlen wir eine gute Internetverbindung damit keine Synchronisierungsprobleme mit der Cloud entstehen und die Auto-Backup-Funktion (Rückgängig) jederzeit genutzt werden kann.

**«Freigabe» «Passwortgeschützt»** auswählen. Daten notieren und ablegen.

**Admin:** Hat die volle Kontrolle über alle Netzwerkaspekte.

**Manager:** Kann das Netzwerk konfigurieren (die Programmierung ändern), aber keine neuen Benutzerkonten erstellen, Leistungs- und Sicherheitseinstellungen ändern oder Geräte und Netzwerk löschen.

**Benutzer:** Kann das Netzwerk nur nutzen, aber keine Programmierungsänderungen vornehmen.

Bei der Erstellung des Netzes muss der **«Modus»** ausgewählt werden. Dieser kann später nicht mehr geändert werden. Damit wird die Betriebsart des CASAMBI Chips festgelegt. Es kann zwischen 3 Modi gewählt werden, von viel Datenverkehr und wenig Reichweite bis wenig Datenverkehr und viel Reichweite.

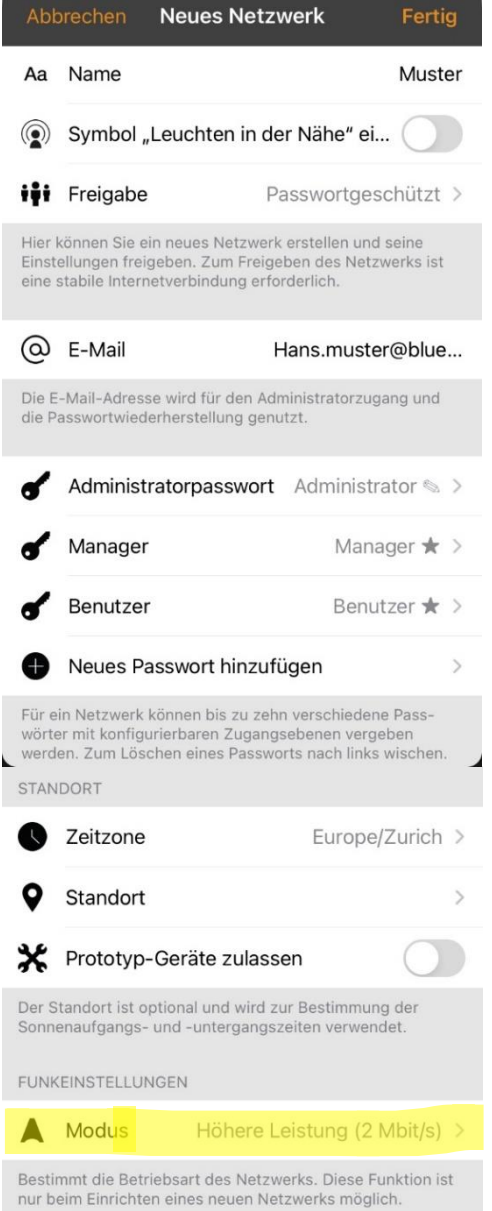

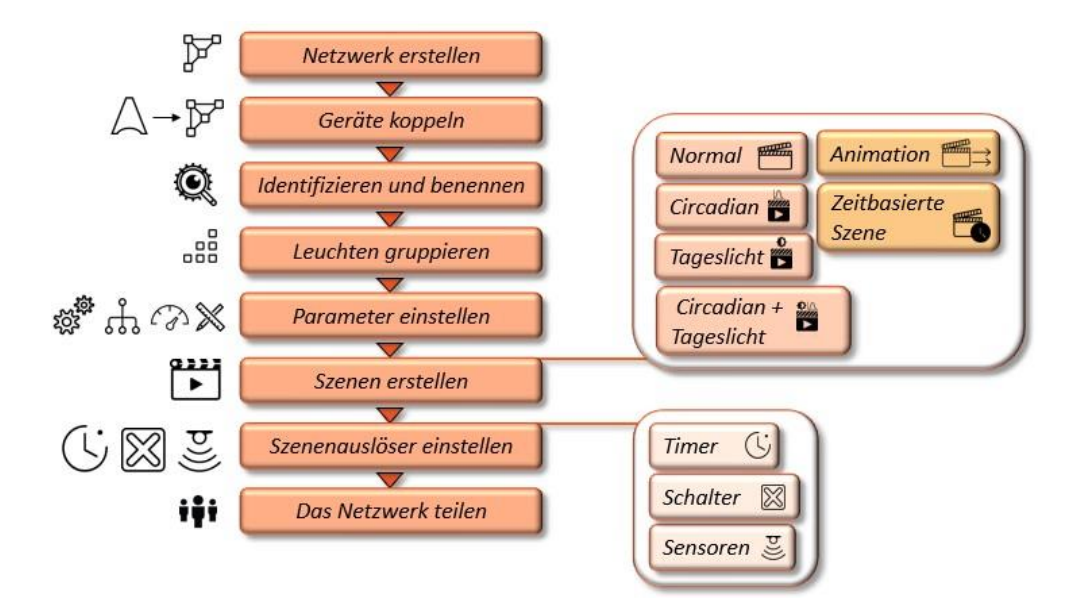

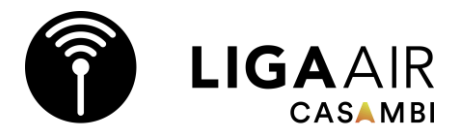

#### **Fussballplätze immer mit Langer Reichweite erstellen**

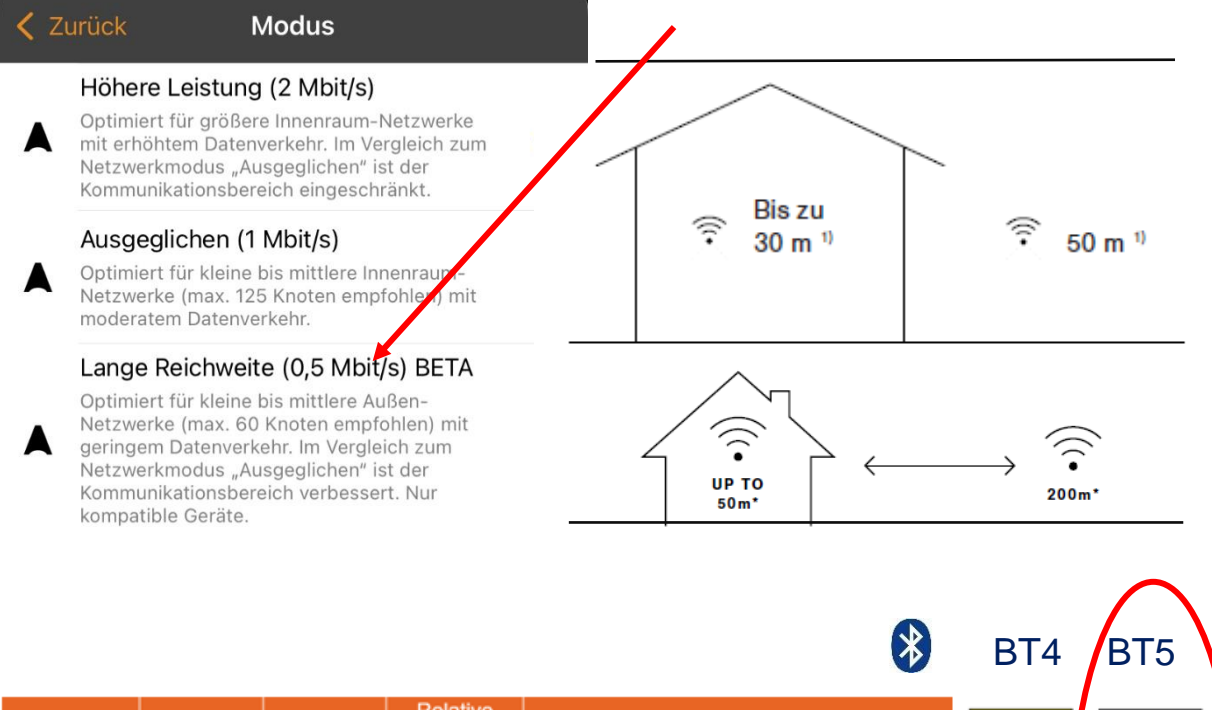

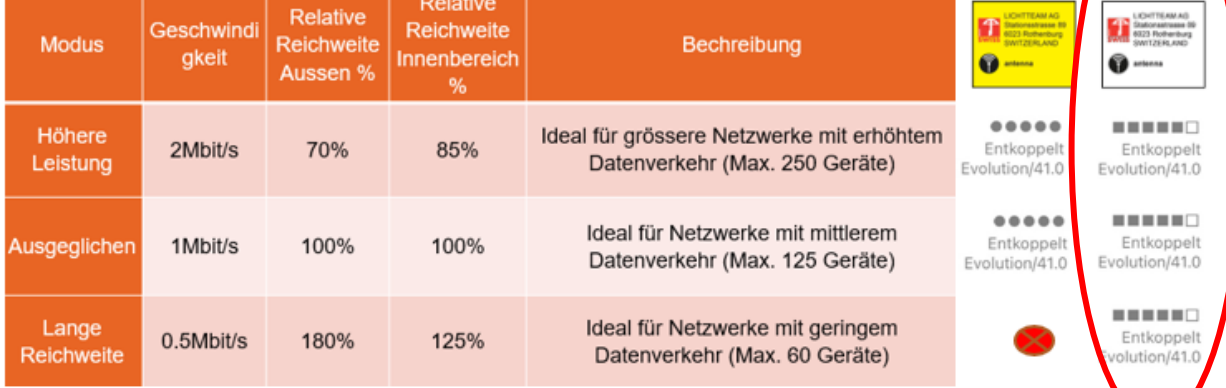

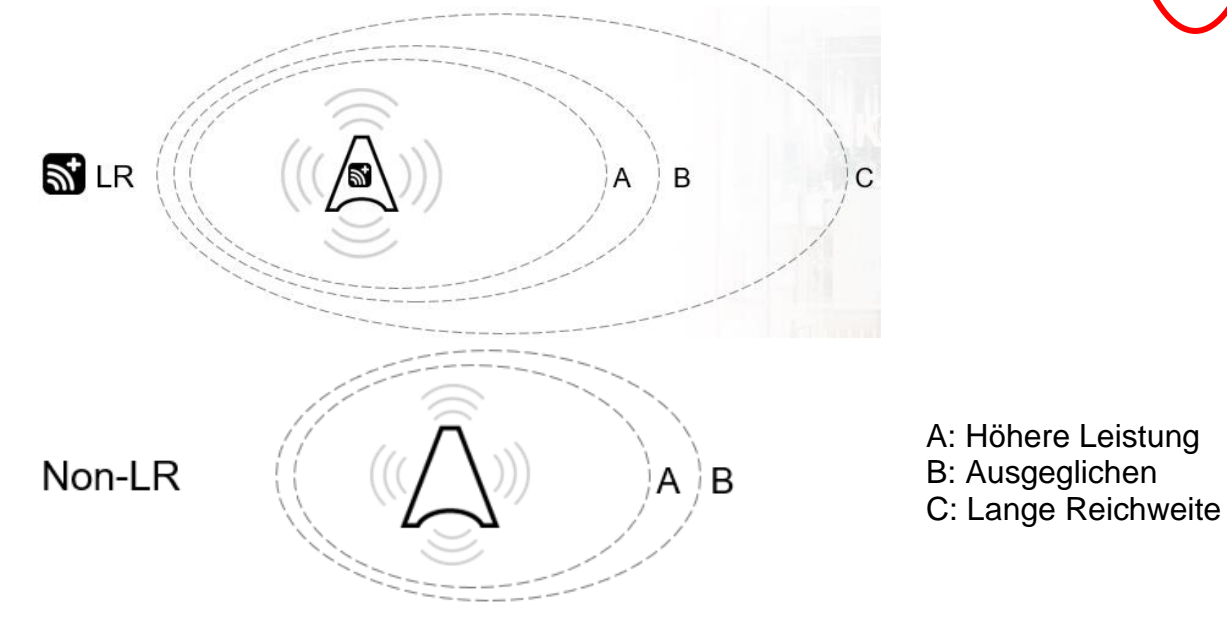

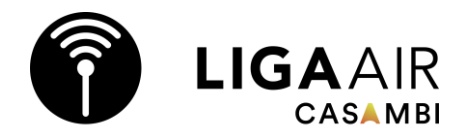

#### Unter **«Mehr» «Geräte in der Nähe»** kann bei Bedarf das Profil eines Gerätes

geändert werden (z.B. Dali oder 1-10V). Ist das gewünschte Profil geladen, kann das Gerät zum Netzwerk hinzugefügt werden. Die Casambi Chips bauen automatisch ein Mesh Netzwerk auf. Alle Netzbetriebenen Geräte (12V – 400V) funktionieren als aktive Repeater im System.

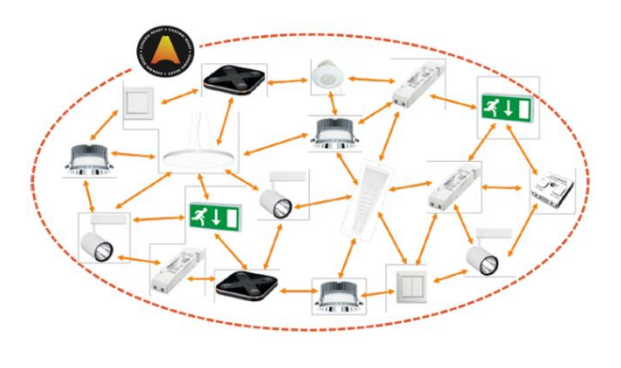

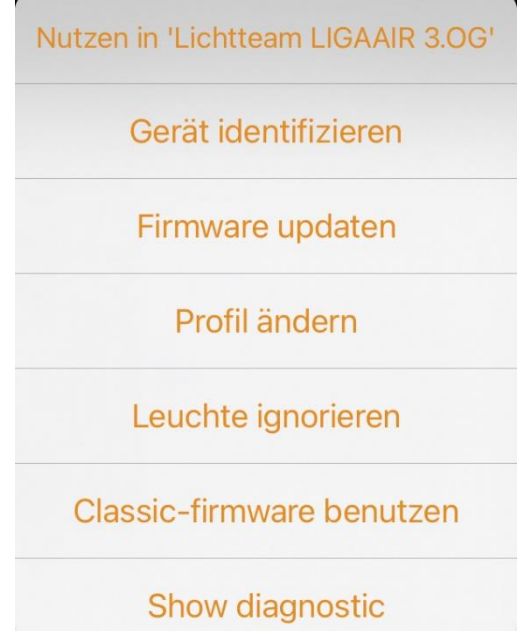

#### **Weitere Informationen:**

<https://ligaair.ch/schulungen> <https://ligaair.ch/de/Downloads> Tutorial Videos, Bedienungsanleitung CASAMBI App <https://support.casambi.com/support/home> <https://casambi.com/training/> [mail@ligaair.ch](mailto:mail@ligaair.ch)

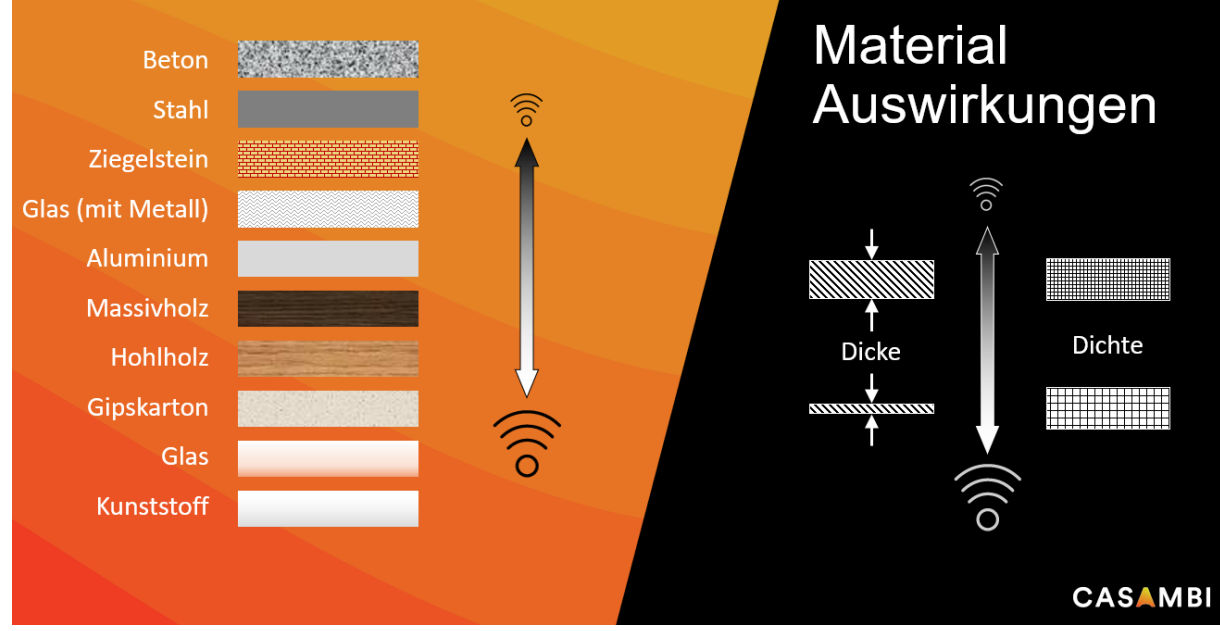

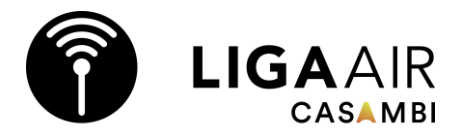

#### **Tipps:**

- Neueste Firmware- und App-Version verwenden.
- Programmieranpassungen (Admin) nur an 1 Gerät gleichzeitig vornehmen.
- Gerät vom Kunden oder MA einloggen, um Tippfehler beim PW auszuschliessen. Mit der verwendeten E-Mail kann das PW zurückgesetzt werden.
- En Ocean Funktaster haben einen eingeschränkten Funktionsumfang. Diese nur verwenden, wenn kein 230V zur vorhanden ist.
- Alte Smartphones mit dementsprechend alten Bluetooth Chips können Probleme bei Programmierung und Bedienung verursachen.
- Im App kann ein Support Ticket erstellt werden. E-Mail-Adresse beachten.
- Bewegungsmelder und Timer steuern die Szenen.
- Um Bewegungsmelder verwenden zu können muss **«Steuerungsoptionen» «Steuerungshierarchie verwenden»** aktiviert werden. Danach einen Menüpunkt weiter unten **«Verhalten der manuellen Steuerung» «ohne Timeout»** einstellen. Das betrifft alle Geräte im Netzwerk.
- Vor dem Verlassen des Objekts bei **«Netzwerk Update Historie»** ein Backup mit dem Namen des Technikers anlegen, **«Alle Leuchten konfigurieren» «Mit vorherigem Zustand starten» «Smarten Schalter deaktivieren»**
- **«Leistung und Sicherheit» «Entkopplung zulassen»** und **«Firmware Updates zulassen»** deaktivieren. Das Update soll bewusst bei einer Erweiterung durchgeführt werden. **«Geräte immer sichtbar»** kann z.B. bei Hotels deaktiviert werden.
- **«Netzwerk Löschen»** löscht das Netzwerk inkl. Clouddaten. Nach Übergaben an den Kunden **«Netzwerk Verwerfen»** verwenden.
- Bei einem Stromausfall sind die Daten der Timer-Funktion nicht mehr aktuell. Durch das Öffnen der App werden sie diese aktualisiert. Bei öffentlichen Anlagen (Kunde verwendet kein App) ist ein Cloud Gateway oder Timebackup empfohlen.
- Soll eine Beleuchtung nur bei Nacht aktiviert werden (z.B. Bewegungsmelder) ist das einfachste Vorgehen eine **«Zeitbedingte Szene»** Sonnenuntergang>Ein, Sonnenaufgang>Aus.
- **«App Einstellungen» «Nicht gekoppelte Geräte melden»** deaktivieren, um störende Pop-ups auszuschalten. Diese Einstellungen beziehen sich auf das Smartphone/Tablet und nicht das Netzwerk.
- Unter **«Geräte in der Nähe»** können die Geräte nach ihrer Entfernung sortiert werden, um sie einfacher zu identifizieren.
- Unter **«Schalter»** können Wandtaster mit der Lupe gesucht und programmiert werden.

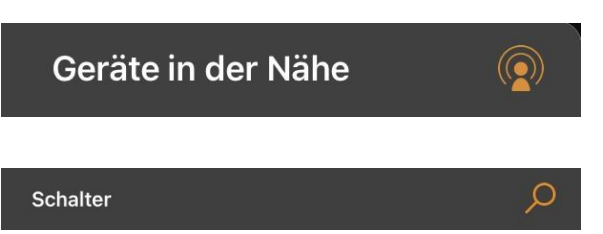

- Ist ein Gerät rot oder violett wurde es nicht richtig ins Netzwerk eingelesen. Näher zum Gerät begeben entkoppeln und neu einlesen.
- Aktualisiere das Netzwerk, wenn Änderungen nicht synchronisiert wurden. **«Netzwerk neu starten»** oder **«Nach Updates suchen»** oder **«Speicherauslastung»**

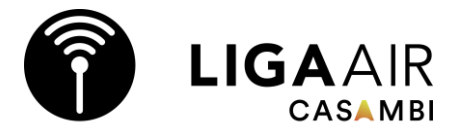

- In der CASAMBI App kann die Phillips Hue Bridge integriert und gesteuert werden. CASAMBI funktioniert mit Bluetooth Mesh und Phillips Hue mit Zigbee, daher lässt sich mit einem CASAMBI Wandtaster nicht eine Phillips Hue Leuchte steuern.

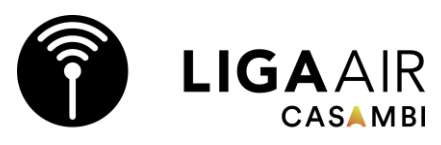

# Steuerungshierarchie

- Manuell
- Datums-Timer (Bewegung ignorieren)
- Tages-Timer (Bewegung ignorieren)
- Sensoren
- Datums-Timer
- Tages-Timer

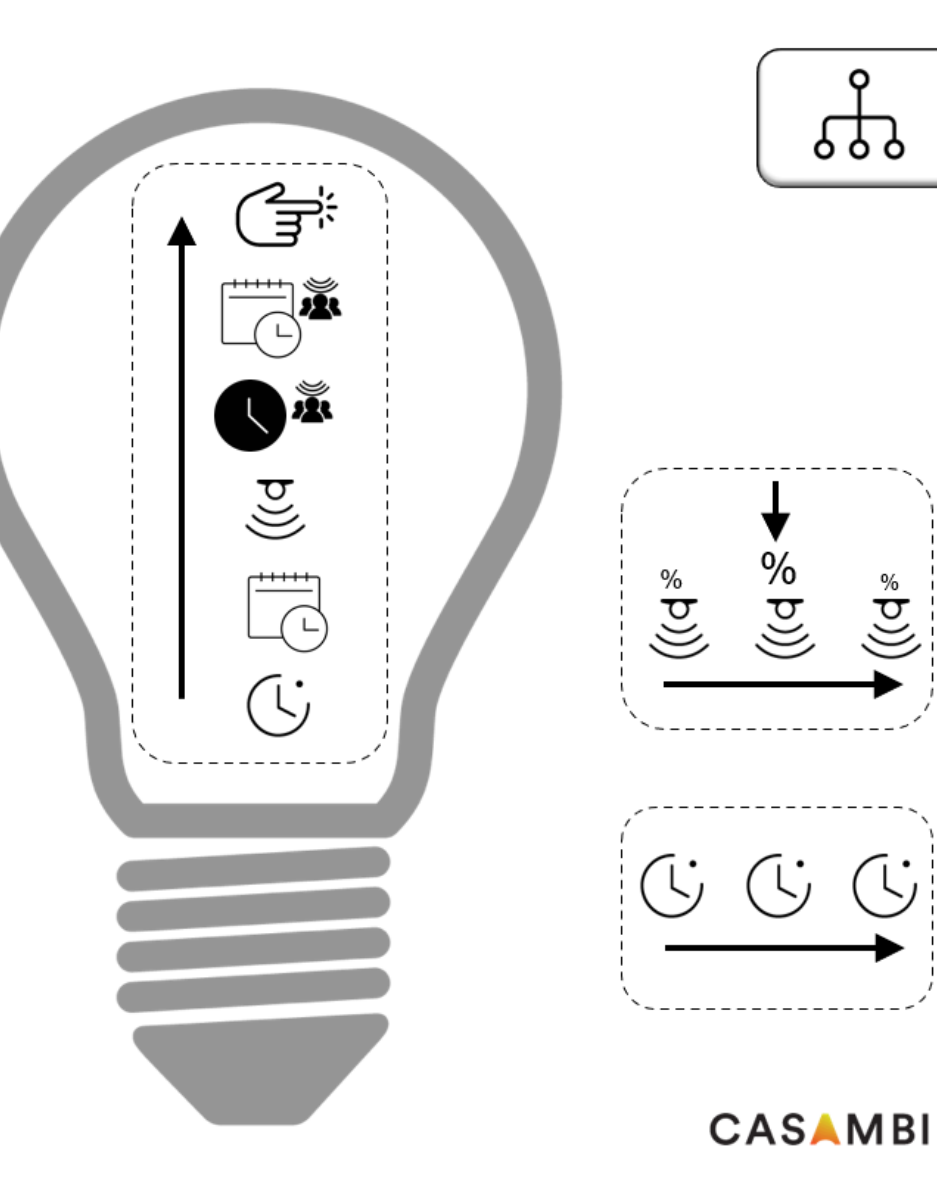

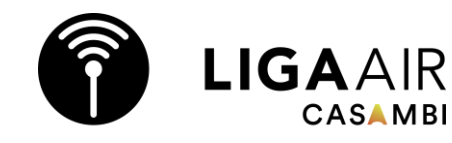

**CASAMBI** 

## **Hierarchie Beispiel**

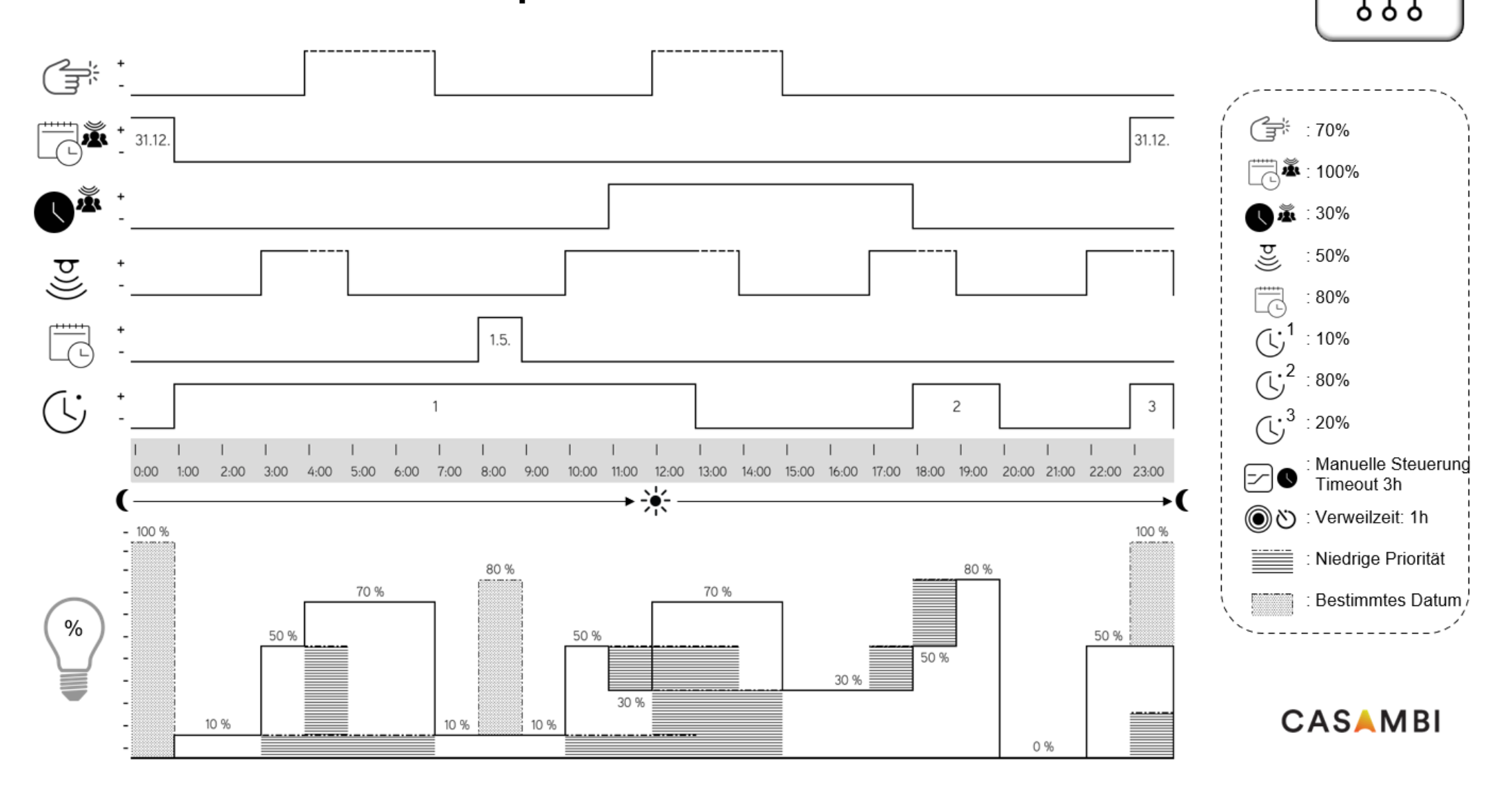